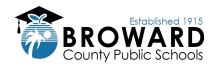

# Three Steps to Access Student Grades

## Step 1: Go to single sign-on (SSO) page at sso.browardschools.com and click "Log in with Active Directory"

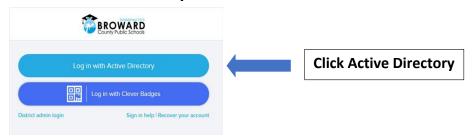

### Step 2: Enter the Student ID and password to log in to the Clever Launchpad

- Enter Student ID number (example: 06########) You may need to sign in with 06#@my.browardschools.com
- Enter password (if forgotten, please contact your school) If you don't know their password, please ask the teacher
- Click Sign In button to access Clever

### Step 3: Select Virtual Counselor for report cards OR Pinnacle for current courses

- To view report card and interim reports, click Virtual Counselor
- To view grades, test results and attendance for current courses, click Pinnacle
- Launch app and follow on-screen prompts for menu of options

Username is their student number 06xxxxxxxxx and their password is their birthdate mm/dd/yyyy

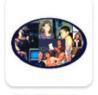

Virtual Counselor (Report Cards)

**Virtual Counselor** (Report Cards) To view student arades click the Student Info drop down menu

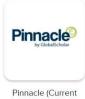

Grades)

#### Pinnacle

(Current Grades) View current grades, test results and attendance.

#### **Helpful Tips and Information**

- Install the Clever extension in your browser so that SSO can take care of the logins for you automatically.
- Parents/Guardians please assist your student to select secure passwords that include letters, numbers and symbols and which does **not** use date of birth or other personal information.
- New students are provided credentials by their school. Returning students can use their existing log in information; a new password is strongly recommended every three to six months.
- Student records are maintained individually; therefore you must log in separately using each student's credentials to access grades.
- BCPS employees cannot access their students' grades from a District device or server. For access, open a new browser window (e.g., Incognito, InPrivate, Private Browsing, new private window terms vary by browser) to log in with your child's credentials.